# Using This Book with Excel 2007

The upcoming release of Microsoft Excel 2007 has a number of improvements that make financial models more powerful and capable of handling larger amounts of data. The most obvious changes are graphical, namely a noticeable update to the toolbar command system, which allows faster access to controls for formatting and manipulating spreadsheet data. There is also a vast expansion of the maximum number of rows and columns. Figure A.1 shows the new look of Excel 2007's default workbook window. A very important new feature is Excel's improved use of memory. Formula calculation methodologies have also been made more efficient. Both speed up total workbook calculation time. While it may take a few years before companies switch over to Excel 2007, small businesses and tech-savvy individuals will want to run Excel 2007 now—and they will need to know how it affects this book.

|                                              | $\mathbf{d}$ |                        | 077.5                         |                                                                       |                         | Books - Microsoft Excel |             |      |                                                       |       |         |               |                        |                                   |                     |                    | $-7x$               |
|----------------------------------------------|--------------|------------------------|-------------------------------|-----------------------------------------------------------------------|-------------------------|-------------------------|-------------|------|-------------------------------------------------------|-------|---------|---------------|------------------------|-----------------------------------|---------------------|--------------------|---------------------|
|                                              | Home         | <b>Insert</b>          |                               | FageLayout                                                            | Formulas                | Data                    | Review      | View | Develope <sup>-</sup>                                 |       |         |               |                        |                                   |                     | ke)                | $ -$                |
| u                                            | ö            | Califor                |                               | $-17 - A^2$                                                           | $\equiv$                | $\equiv$ $\equiv$       | 梦           | SP.  | Grneral                                               |       |         |               | - Formal and runnaling | dened .                           | Σ                   |                    | ĥ                   |
| $_{\rm 75}^{\rm 75}$                         | L)<br>Ì      | $B$ $I$ $U$            | $\cdot$ $\overline{}$ $\cdot$ | $\mathcal{O}_\theta$                                                  | 畫                       | 疆                       | 课课          | 国·   | $$ - 5/6 \rightarrow$ The Formal as Table +<br>58 4.8 |       |         | Cell Stylet * |                        | <sup>34</sup> Delete -<br>Domat - | 圖<br>$\mathbb{Z}$ . | Seit 5<br>Filter = | Feid Et<br>Select - |
| Clipboard: 15                                |              |                        | Ferr                          |                                                                       | $\overline{\mathrm{D}}$ |                         | Alignment   | э    | <b>Humber</b>                                         | $-15$ |         | Styles        |                        | Calls                             |                     | Editing            |                     |
|                                              | $\Delta1$    |                        | $-62$                         | $\mathcal{L}% _{0}\left( t\right) \sim\mathcal{L}_{0}\left( t\right)$ |                         |                         |             |      |                                                       |       |         |               |                        |                                   |                     |                    | E                   |
|                                              | A            | 昌                      | $\mathsf{C}$                  | $\square$                                                             | E                       | F                       | $\tilde{G}$ | H    |                                                       |       | $\perp$ | ĸ             | L                      | M                                 | N.                  | $\circ$            |                     |
| ı                                            |              |                        |                               |                                                                       |                         |                         |             |      |                                                       |       |         |               |                        |                                   |                     |                    |                     |
| $\frac{2}{3}$                                |              |                        |                               |                                                                       |                         |                         |             |      |                                                       |       |         |               |                        |                                   |                     |                    |                     |
| 4                                            |              |                        |                               |                                                                       |                         |                         |             |      |                                                       |       |         |               |                        |                                   |                     |                    |                     |
| 5                                            |              |                        |                               |                                                                       |                         |                         |             |      |                                                       |       |         |               |                        |                                   |                     |                    |                     |
|                                              |              |                        |                               |                                                                       |                         |                         |             |      |                                                       |       |         |               |                        |                                   |                     |                    |                     |
| $\frac{5}{7}$                                |              |                        |                               |                                                                       |                         |                         |             |      |                                                       |       |         |               |                        |                                   |                     |                    |                     |
| $\overline{8}$                               |              |                        |                               |                                                                       |                         |                         |             |      |                                                       |       |         |               |                        |                                   |                     |                    |                     |
|                                              |              |                        |                               |                                                                       |                         |                         |             |      |                                                       |       |         |               |                        |                                   |                     |                    |                     |
|                                              |              |                        |                               |                                                                       |                         |                         |             |      |                                                       |       |         |               |                        |                                   |                     |                    |                     |
| $\begin{array}{c} 9 \\ 10 \\ 11 \end{array}$ |              |                        |                               |                                                                       |                         |                         |             |      |                                                       |       |         |               |                        |                                   |                     |                    |                     |
| $\begin{array}{c} 12 \\ 13 \end{array}$      |              |                        |                               |                                                                       |                         |                         |             |      |                                                       |       |         |               |                        |                                   |                     |                    |                     |
|                                              |              |                        |                               |                                                                       |                         |                         |             |      |                                                       |       |         |               |                        |                                   |                     |                    |                     |
| $\overline{14}$                              |              |                        |                               |                                                                       |                         |                         |             |      |                                                       |       |         |               |                        |                                   |                     |                    |                     |
| 15                                           |              |                        |                               |                                                                       |                         |                         |             |      |                                                       |       |         |               |                        |                                   |                     |                    |                     |
| 16                                           |              |                        |                               |                                                                       |                         |                         |             |      |                                                       |       |         |               |                        |                                   |                     |                    |                     |
| 17<br>12                                     |              |                        |                               |                                                                       |                         |                         |             |      |                                                       |       |         |               |                        |                                   |                     |                    |                     |
| 14                                           |              |                        |                               |                                                                       |                         |                         |             |      |                                                       |       |         |               |                        |                                   |                     |                    |                     |
| $20\,$                                       |              |                        |                               |                                                                       |                         |                         |             |      |                                                       |       |         |               |                        |                                   |                     |                    |                     |
| $\overline{21}$                              |              |                        |                               |                                                                       |                         |                         |             |      |                                                       |       |         |               |                        |                                   |                     |                    |                     |
|                                              |              |                        |                               |                                                                       |                         |                         |             |      |                                                       |       |         |               |                        |                                   |                     |                    |                     |
| $\frac{22}{23}$                              |              |                        |                               |                                                                       |                         |                         |             |      |                                                       |       |         |               |                        |                                   |                     |                    |                     |
| 24                                           |              |                        |                               |                                                                       |                         |                         |             |      |                                                       |       |         |               |                        |                                   |                     |                    |                     |
|                                              |              | If I am Sheett, Sheett | Steet3                        | 193                                                                   |                         |                         |             |      |                                                       |       |         |               |                        |                                   |                     |                    |                     |
| Ready a                                      |              |                        |                               |                                                                       |                         |                         |             |      |                                                       | 041   |         |               |                        | 曲口 2 mm (-)                       |                     | - 31               | $*1$<br>$\Theta$    |

FIGURE A.1 Microsoft Excel 2007's default workbook window.

Overall, the difference between Excel 2007 and earlier versions will have no impact on the functionality of the Project Model. However, a few of the step-by-step instructions will need to be performed differently due to the new tabbed Ribbon system that Excel 2007 uses. Instead of the menu bar selections commonly found on Microsoft Office 2000, 2002, and 2003 applications—File, Tools, Format, and the like—Excel 2007 uses a Ribbon and various tabs that reorganize and access commonly used controls. Accessing those operations is more graphical and iconbased rather than menu driven. This affects the creation of data validation lists, pasting formats, inserting names, adding worksheets, using Goal Seek, and opening the Visual Basic Editor (VBE). Instead of using the menu commands to access these operations, the Ribbon system is used by clicking on the appropriate button. (The keyboard shortcuts still remain and can be used to quickly use many of those operations.) Using operations and tools relevant to this book in Excel 2007 have been detailed in this appendix.

The other obvious change is the virtual elimination of row and column constraints, which changes one important concept in this book. Early in the book, it is stated that for Excel 2003 and prior versions there are row and column constraints that dictate the vertical or horizontal time progression of the model. Given that Excel 2007 offers 16,000 columns and over 1 million rows per sheet, the decision to have time progress vertically or horizontally is irrelevant. However, most structured models are formatted with period progression going vertically; to maintain convention and the ease of use for other structured modelers—this method should be used. There are other areas in financial modeling where the elimination of the row and column constraints are particularly useful, such as working with loan level data tapes. But keep in mind that you are still constrained by the computer's memory and Excel's allocation of that memory. That said, Excel 2007 has relatively little impact on this book because the real value lies in the theory, and the formula and functions that translate that theory into a model. Aside from a handful of functions that have undergone some extremely minor alterations, all of the functions are the same. This means that using the functions in the formulas as the book instructs will produce a consistent result regardless of the Excel version being used.

## GUIDE TO OPERATIONS AND FUNCTIONS IN EXCEL 2007 RELEVANT TO THIS BOOK

#### Data Validation

Data validation is used throughout this book in order to create drop-down lists in cells. The list values are stored on the Hidden sheet, named as ranges, and are used on the inputs sheet through the data validation tool. To use this tool in Excel 2007:

- **1.** Make the cell that requires the data validation list the active cell.
- **2.** Click the **Data tab** and then click **Data Validation** in the Data Tools group. See Figure A.2.

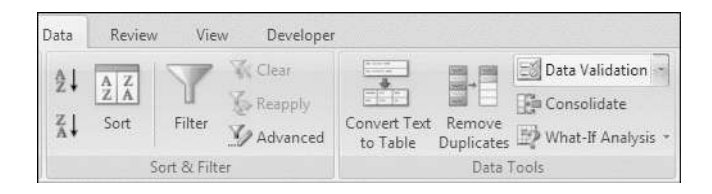

**FIGURE A.2** Location of Data Validation on the Data tab.

- **3.** On the Settings tab and under Validation criteria, click **List** in the Allow drop-down list.
- **4.** Enter the named range of the list data in the Source box.
- **5.** Click **OK**.

## Cell Formatting

Most formatting in Excel 2007 is found on the Home tab shown in Figure A.3. From there the format can be set using options in the Font, Alignment, Number, and Styles boxes. In particular Excel 2007 has a number of new features that make cell formatting easier to use and more robust.

Still, one of the most useful features is the Format Painter, now located in Excel 2007 in the Clipboard group on the Home tab. This feature works by clicking on a cell with a desired format, clicking the Format Painter button, and then clicking on a different cell where the format should be applied. For cells that are not contiguous, double-clicking the Format Painter keeps it selected.

There are preset cell styles that makes customizing a worksheet faster. These can be found in the Styles group on the Home tab by clicking the Cell Styles button. Custom styles can be selected on the Cell Styles palette—and be created here and saved on this palette for quick access.

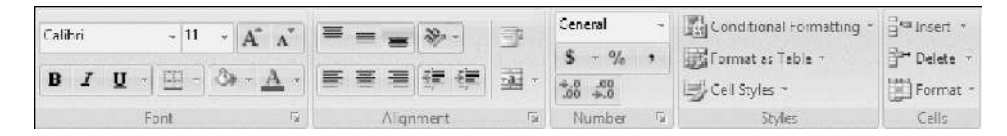

FIGURE A.3 Common formatting tools are found on the Home tab.

## Conditional Formatting

In Chapter 8, conditional formatting is used for cells with logic tests to make it clear to the user that the model is either working properly or not. Conditional formatting is located in the Styles group on the Home tab box shown in Figure A.4.

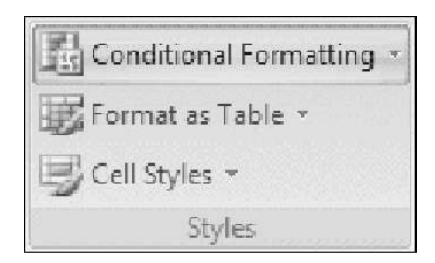

FIGURE A.4 Click Conditional Formatting button to access option menus.

Excel 2007 has greatly expanded the conditional formatting options, which is evident when the Conditional Formatting button is clicked. Instead of opening a dialog box, as was the case in Excel 2003 and earlier, a menu opens that allows you to select the desired conditional formatting from its corresponding submenu.

To create the conditional formatting used in this model:

- **1.** Click the **Conditional Formatting** button in the Styles group on the Home tab.
- **2.** Click **Highlight Cells Rules** to open its menu. The logic tests in Chapter 8 worked off of either TRUE or FALSE return values. This requires making the cell formatting conditional on whether its value is equal to either TRUE or FALSE. The correct option from Highlight Cells Rules menu is Equal To...
- **3.** Click **Equal To** ... The Equal to dialog box appears. In the Format cells that are EQUAL TO: box enter **TRUE**.
- **4.** In the drop-down list to the right, select the desired conditional formatting formatting that should be applied when the rule is valid. Click**Green Fill with Dark Green Text.** This is an excellent option if everything is working properly. Otherwise a custom format can be selected as the last option in the drop-down list.
- **5.** Repeat steps 1 through 4 to set the conditional formatting for the FALSE value. Select **Red Fit with Dark Red Text** as the cell formatting to indicate errors.

Clicking the Conditional Formatting button also gives you access to such conditional formatting options as data bars, color scales, and icon sets. These are particularly useful features in financial modeling to quickly see the differences in values or trends over time.

To create your own custom conditional formats, click the Conditional Formatting button and select New Rule from the menu. The New Formatting Rule dialog box opens (shown in Figure A.5). This allows you to select your own options for creating custom conditional formatting rules.

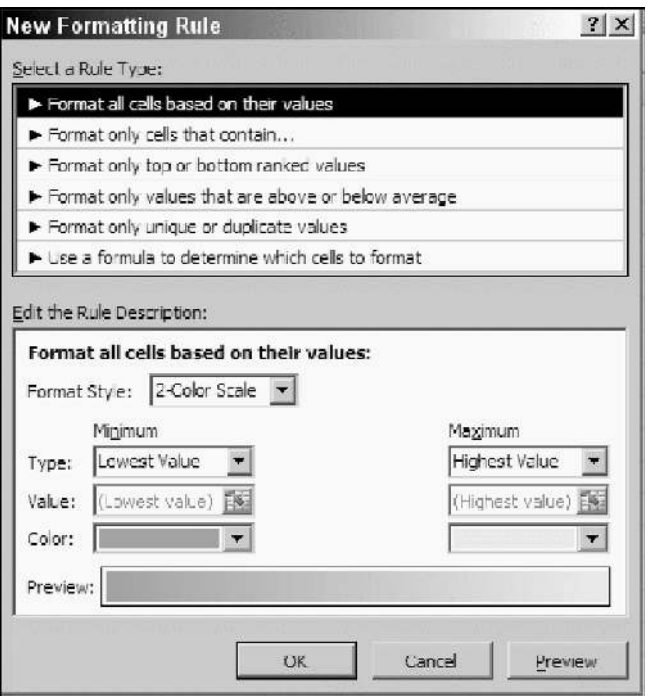

**FIGURE A.5** The New Formatting Rule dialog box allows you to create custom conditional cell formats.

#### Naming Ranges

Ranges can still be named quickly in Excel 2007 by clicking Name Box list in the top left corner of the worksheet.

Excel 2007 now has its powerful naming features on the Formulas tab. Here you will find the Defined Names group, which contains such controls as the Define Name and Name Manager buttons (see Figure A.6). Ranges are named using the Define Name button. Clicking it opens the New Name dialog. Here the range is named, its parameters defined for either the entire workbook or a specific sheet, comments can be entered, and the reference selected. For preexisting named ranges, clicking the Name Manager allows you to access the desired range to make edits. The Name Manager dialog box also shows the value of the named cell, what the cell's reference is, whether it is set to the entire workbook or a specific sheet, and any comments. New names can also be created from this dialog box.

|                     | Lookup & Reference | AZ Name a Range                       | Trace Precedents<br>验         |
|---------------------|--------------------|---------------------------------------|-------------------------------|
| Math & Ing          |                    | N <sup>-1</sup> Use in Formula        | <sup>2</sup> Trace Dependents |
|                     | More Functions ~   | Name<br>Manager Create from Selection | Remove Arrows - 2             |
|                     | 压                  | Named Cells                           | Formula Auditing              |
|                     |                    |                                       |                               |
| <b>Name Manager</b> |                    |                                       | ? X                           |
| New                 | Edit               | Delete                                | Elter +                       |
| Name                | Value              | Refers To                             | 50000<br>Comment              |
|                     |                    |                                       |                               |
|                     |                    |                                       |                               |
|                     |                    |                                       |                               |
|                     |                    |                                       |                               |
|                     |                    |                                       |                               |
|                     |                    |                                       |                               |
|                     |                    |                                       |                               |
|                     |                    |                                       |                               |
|                     |                    |                                       |                               |
|                     |                    |                                       |                               |
|                     |                    |                                       |                               |
| Refers to:          |                    |                                       |                               |
|                     |                    |                                       | 函                             |
|                     |                    |                                       | Cose                          |
|                     |                    |                                       |                               |

FIGURE A.6 The Defined Names group controls on the Formula tab.

## Adding Worksheets

Excel 2007 has a very convenient shortcut for adding new worksheets. At the bottom of the workbook, where the sheet tabs are located, click the Insert Worksheet button tab, indicated by a worksheet icon with an asterisk shown in Figure A.7. If you don't see the Insert Worksheet button, which can happen in multisheet workbooks, click or scroll to the rightmost worksheet tab.

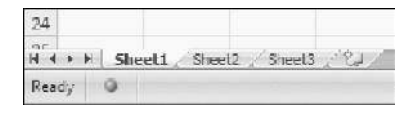

FIGURE A.7 Click the Insert Worksheet button to create a new worksheet.

#### Goal Seek Tool

To use the Goal Seek function in Excel 2007, click the Data tab and then click the What-If Analysis button in the Data Tools group. Select Goal Seek from the drop-down list. This opens the Goal Seek dialog box as in previous versions of Excel (see Figure A.8).

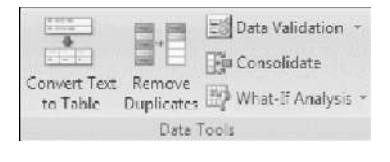

FIGURE A.8 Click the What-If Analysis button in the Data Tools group to select Goal Seek.

#### Add-Ins

The Analysis ToolPak and the Analysis ToolPak—VBA are Excel add-ins that provide Excel with more functionality such as the EDATE function used in this book. To access Excel add-ins and activate either or both Analysis ToolPaks, use the following steps:

- **1.** Click the **Microsoft Office** button in the top-left corner of the Excel window.
- **2.** On the bottom of the menu, click **Excel Options.** The Excel Options dialog box opens (see Figure A.9).
- **3.** Click **Add-Ins** in the options category list.

The Add-ins pane opens. Note that it is divided into two lists: Active Application Add-ins and Inactive Application Add-ins.

- **4.** Select the desired add-in from the Inactive Application Add-ins list. In this case, you would select either **Analysis ToolPak** or **Analysis ToolPak—VBA**.
- **5.** Click the **Go** button.
- **6.** In the Add-Ins dialog box, select the desired options. If you selected Analysis ToolPak, you can also include the VBA option.
- **7.** Click **OK**.

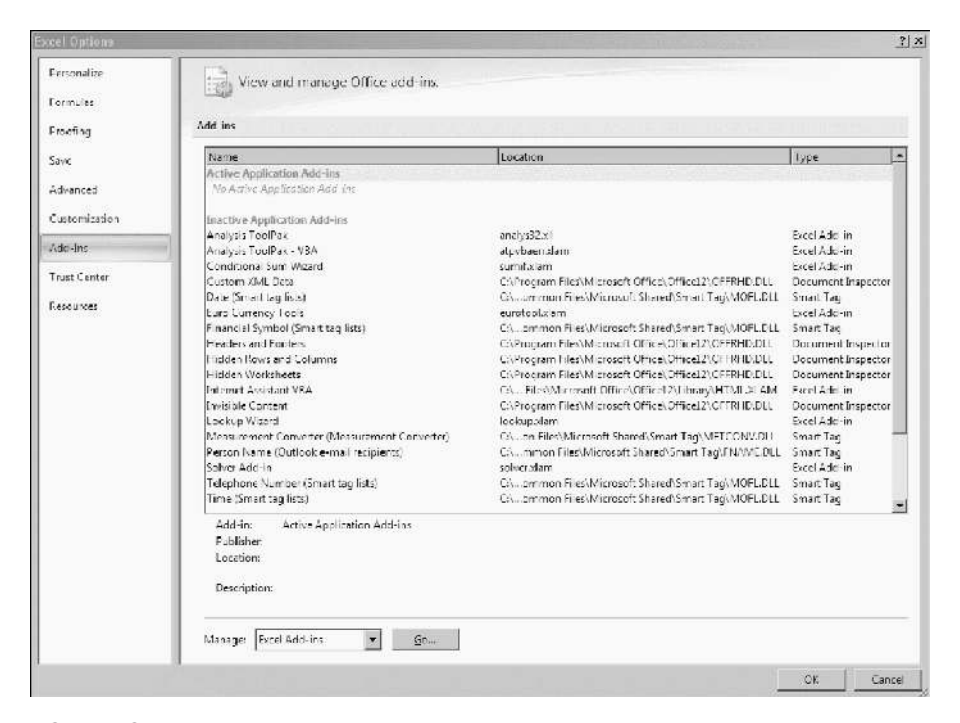

FIGURE A.9 Excel Options dialog box allows you access to Excel Add-Ins and other Excel application options.

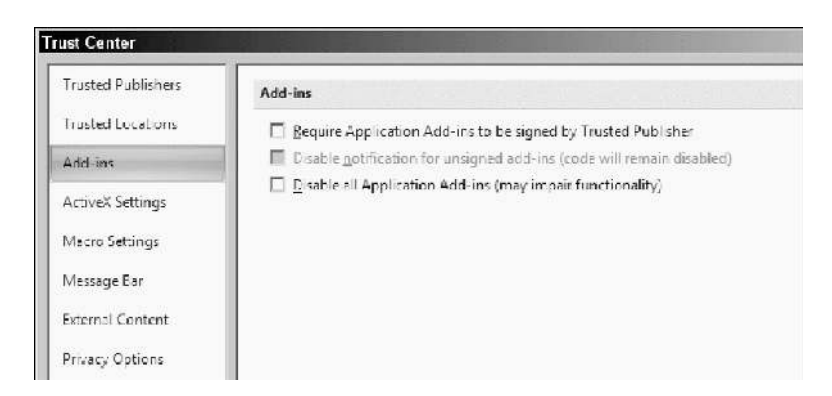

FIGURE A.10 Add-ins dialog box options for Analysis ToolPak.

### Visual Basic Editor

The Visual Basic Editor is still accessed by pressing Alt + F11.To have macro and Visual Basic options available as a tab, you must activate the Developer tab in Excel Options.

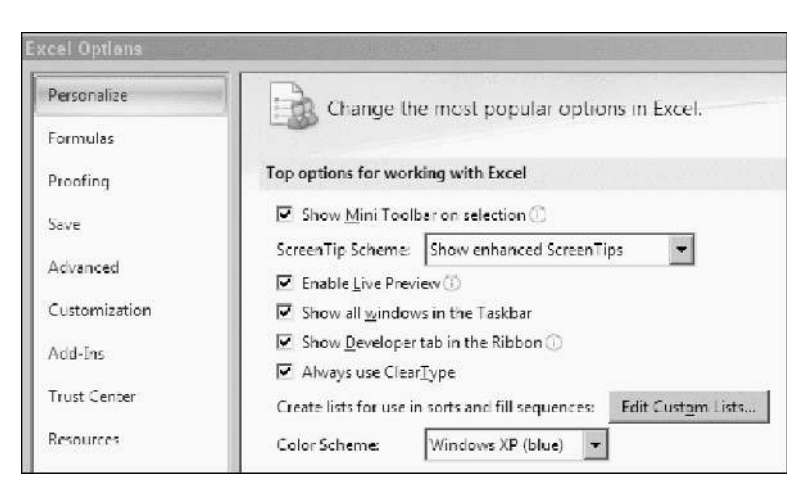

FIGURE A.11 Click in the Show Developer tab in the Ribbon checkbox select this option and access Visual Basic options in the Excel 2007 window.

- **1.** Click the **Microsoft Office** button in the top-left corner of the Excel window.
- **2.** On the bottom of the menu, click **Excel Options.** The Excel Options dialog box opens
- **3.** Click **Popular** in the options category list.
- **4.** In the Popular pane, select the **Show Developer tab in the Ribbon** checkbox (see Figure A.11).
- **5.** Click **OK.**

These steps will create the Developer tab in the ribbon and allow for easy access to code, VBA control, and XML options.

*Please note that this appendix was created using a Beta version of Excel 2007. Command processes and graphics may have changed in the final release version.*